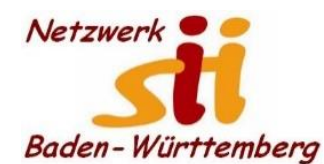

www.netzwerk-sii-bw.de [info@netzwerk-sii-bw.de](mailto:info@netzwerk-sii-bw.de) Newsletter - Ausgabe 42, 14. Sept. 2021

## **Newsletter des Netzwerk für Senior-Internet-Initiativen Baden-Württ. e. V.** Mit **Tipps zum Themenbereich Digitalisierung in der Seniorenarbeit –** *Hrsg: Siegbert Schlor*

*Vorbemerkung: Dieser Newsletter erscheint im Verein für unsere Initiativen im Netzwerk sii Baden-Württemberg in unregelmäßigen Abständen. Eine Weitergabe der Infos an interessierte Mitglieder in den Initiativen sowie an Computerfreunde ist erwünscht. Für die Verwendung der Inhalte und Tipps sowie Links kann keine Haftung des Vereins oder des Autors übernommen werden.*

**Die Corona Warn App 2.6.x (CWA) mit neuen Funktionen, insb. für leichte(re)s Reisen in den Urlaub.** Nach dem holprigen und viel kritisierten Start im Jahr 2020 nutzen mittlerweile jedoch ca. 31 Millionen Downloads und fast 27 Millionen digital übermittelten (sowohl positiven als auch negativen) Testergebnissen gibt es seit April und seit Ende Juli 2021 (ab Version 2.6.2 (iOS) bzw. 2.6.1 (Android)) einige wichtige und durchaus nützliche Funktionen, die insbesondere Urlaubern das Leben leichter machen können. Da sich die Corona-Bestimmungen auch im Ausland durchaus kurzfristig ändern, können Reisende am besten frühestens 48 Stunden vor ihrer Einreise in das jeweilige Land überprüfen, welche Bestimmungen in Bezug auf die **Corona-Bestimmungen** (Test-, Genesenen-, und/oder Impfzertifikat) gelten. Nicht nur das persönliche Genesungs-, das Impf- und/oder das aktuelle Test-Zertifikat lassen sich speichern (i.d.R. mittels Scans eines QR-Codes), nun lassen sich auch die Zertifikate von weiteren Familienmitgliedern in der App einscannen und für die Dauer Ihrer Gültigkeit speichern. Nutzer können im Inland die lokalen 7-Tage-Inzidenzen für bis zu fünf Kreise oder Bezirke ihrer Wahl hinzufügen und natürlich auch wieder ändern oder löschen. Auch neue Schnell-Tests lassen sich über den QR-Code einscannen und abspeichern. Dadurch das Einrichten eines Schnelltest-Profils wird auch das Testen unterwegs einfacher. Auch das Einchecken in Einrichtungen oder bei Veranstaltungen ist, ähnlich wie bei der Luca-App, 0 auch in der CWA seit der Version 2.möglich. Veranstalter können wiederum einen QR-Code über die CWA generieren lassen, mit dem sich Gäste bei der Ankunft registrieren lassen können. Veranstalter können wiederum einen QR-Code über die CWA generieren lassen, mit dem sich Gäste bei der Ankunft registrieren lassen können. Sofern Sie die Corona-Warn-App noch nicht (so gut) kennen, lassen sich manch wichtige und gute Tipps inkl. Screenshots auf der Website der App finden. Mehr auch unter 2021–07–[22-cwa](https://www.coronawarn.app/assets/documents/2021-07-22-cwa-daten-fakten.pdf)[daten-fakten.pdf \(coronawarn.app\).](https://www.coronawarn.app/assets/documents/2021-07-22-cwa-daten-fakten.pdf) *Quelle: DsiN, IT-Sicherheitsblog*

Wer sich mit einem älteren oder günstigen Android-Smartphone zufrieden gibt stößt ohne SD-Karte schnell an die **Speichergrenze**. In diesem Fall empfehle ich die **Leerung des Cache-Speichers**. Daten, die häufig aufgerufen werden (z. B. [www.netzwerk-sii-bw.de\)](http://www.netzwerk-sii-bw.de/) sammelt die App des verwendeten Browsers. Klicken Sie auf die Informationsseiten in Ihren Einstellungen oder nutzen Sie bei manchen Smartphones die vorinstallierte Optimierungs-App oder verwenden die beliebte und kostenlose Cleaner-App SD Maid, die sogar auf Werbeeinblendungen verzichtet – schon ist wieder Speicherplatz frei!

Die **Digitalisierung** schaffts: Auch im zweiten Jahr der Pandemie ist es für die traditionsreiche Wangener Radunion [\(www.ru-wangen.de\)](http://www.ru-wangen.de/) nicht möglich, die **Schwäbische Barockstraße** (bis 18.092021) auf übliche Art mit mehreren Tausend Teilnehmern durchzuführen. Trotzdem kann man allein oder gemeinsam in selbstorganisierten Gruppen die veränderte und schöne Gegend mit dem Fahrrad genießen. Es geht ganz einfach: Nach Registrierung der App (4 Euro bitte auf Konto DE46 6505 0110 0000 9063 00) eine der drei Touren auswählen und unterwegs an Checkpoints die ausgehängten QR-Codes abscannen. Siegerehrung für die Gruppenwertung am 19.09.2021 im Rahmen des 87. Internationalen Radkriteriums in Wangen im Allgäu. Infoblatt: [Ablauf-Digitale-Barockstrasse\\_20210808.](https://www.ru-wangen.de/wp-content/uploads/2021/08/Ablauf-Digitale-Barockstrasse_20210808.pdf)

Manchmal hilft **Zurücksetzen**: Wenn manche Einstellung von Windows nicht mehr das gewünschte Ergebnis liefert, sollten Sie versuchen, über Windows-Start und Rechtsklick auf Einstellungen nun Mehr anwählen und dann App-Einstellungen anklicken. Im Abschnitt Zurücksetzen bestätigen Sie erneut "Zurücksetzen". Zwar gehen nun viele Ihrer eigenen Einstellungen verloren, mögliche Fehleinstellungen wurden hoffentlich auch behoben.

Ist Ihre **Windows**-**Ladeautomatik** (noch) eingeschaltet? Mit einer sinnvollen Einrichtung erfolgt das Hochfahren Ihres PC mit der Vorbereitung des Nutzerkontos bereits vor dem Eintippen Ihrer PIN oder Ihres Kennworts. Auch die Autostart-Programme befinden sich schon im Arbeitsspeicher und sorgen für ein schnelleres Booten. Über Start – Einstellungen – Konten – Anmeldeoptionen gelangen Sie unten an den Schieberegler bei "Meine Anmeldeinfos verwenden". Damit wird die Geräteeinrichtung nach einem Neustart oder nach einem Update automatisch abgeschlossen wenn "Ein" (standardmäßig) aktiviert ist.

Kurz vor dem Update auf Windows 11 sollten Sie überprüfen, ob Windows Ihren eigenen Server nutzen kann und darf, um **Installationen (auch) an andere Nutzer zu verteilen**. Wenn Sie nur einen PC nutzen oder Ihren eigenen Server nicht belasten und die Internetgeschwindigkeit drosseln wollen, gehen Sie so vor: Windows-Start (links unten) – Einstellungen – Update und Sicherheit. Unter Windows-Update Klick auf "Erweiterte Optionen – Übermittlungsoptimierung. Im nun erscheinenden Menü wählen Sie "Aus" beim Schalter "Downloads von anderen PCs zulassen".

**Schnell die zahlreichen Fenster (Tabs) am Smartphone zu minimieren**, haben Sie sicherlich schon oft gemacht: Einfach Ihr Smartphone in der Luft "schütteln", also schnell hin- und herbewegen. Das können Sie mit Ihrem Desktop jedoch nicht so machen: Hier können Sie mit dem sog. **Maustrick** den Bildschirm schnell "aufräumen": Klicken Sie das Fenster, das geöffnet bleiben soll, mit der linken Maustaste an der Titelleiste (oberste Zeile Ihrer Seite) an und halten Sie die Maustaste gedrückt. Bewegen Sie nun die mit der Maustaste gedrückt gehaltene Titelleiste mehrfach zügig hin und her schon sind die anderen Tabs minimiert und schnell wieder im Systray bzw. Infobereich (grunds. unterstelle Zeile Ihres Bildschirms) verfügbar . - Wenn Sie jedoch nur einen Blick auf den Desktop werfen wollen, verwenden Sie schneller und einfacher die Tastenkombination Windows-Taste und (gleichzeitig) D. **Zusatztipp**: Haben Sie auf Ihrem Windows-PC so viele Anwendungen geöffnet, dass die Taskleiste voll ist und sogar die offenen Anwendungen automatisch gruppiert werden müssen, dann haben Sie Schwierigkeiten die gewünschte und benötigte nächste Anwendung zu finden: Drücken Sie deshalb die Tastenkombination Win-Start + Tab(ulator-Taste). Gleich erhalten Sie über die **Flip-3D-Ansicht** alle geöffneten Fenster und können das gewünschte und erkannte Fenster schnell aus- bzw. anwählen (visuell besser als Alt + Tab). Wenn es nicht klappt kann es sein dass Ihr (älterer) PC keine Hardwarebeschleunigung unterstützt oder Sie kein Aero-Design verwenden.

Für **Android- und IPhone-Geräte** gibt es mit leichten Gebrauchsspuren stark preisreduziert die bekannten **Bücher von Die!Anleitung** – solange Vorrat reicht. Auch erklärt Oestreich im neuesten Newsletter, was es mit IMEI, ICCID und IMSI auf sich hat und wozu man diese Informationen braucht Mehr:<https://www.die-anleitung.de/imei-imsi-android-smartphones/>

Schnell erklärt: Beim **Wahl-O-Mat** bekommen Nutzerinnen und Nutzer 38 Thesen angezeigt, die mit "stimme zu", "stimme nicht zu", "neutral" oder "These überspringen" beantwortet werden können. Haben die Nutzer alle Fragen beantwortet, wird die Übereinstimmung mit den Antworten der Parteien abgeglichen. Nicht alle Themen sind für alle Nutzer gleich wichtig; daher kann man die Thesen individuell nach eigener politischer Wichtigkeit gewichten oder auch die eigenen Positionen verändern. Im Ergebnis sieht man wie sich diese Änderungen bei der Übereinstimmung mit den (ausgewählten) Parteien auswirken. Die Bundeszentrale für politische Bildung erklärt, dass der Wahl-O-Mat lediglich der Information dient, aber keineswegs eine Wahlempfehlung für den 26. September 2021 darstellt. Mehr:<https://www.bpb.de/politik/wahlen/wahl-o-mat/bundestagswahl-2021/>